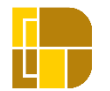

# **網上申請流程**

已開立"一戶通"帳戶(自然人帳戶或實體帳戶)或經濟及科技發展局帳戶的用戶,可按下列步驟 於本局網頁進行科技企業認證計劃的申請:

## **1. 用戶登入**

**步驟一** 在經濟及科技發展局網頁([www.dsedt.gov.mo](http://www.dsedt.gov.mo/))選取「用戶登入」後,可選擇透過"一 戶通(自然人)" 帳戶、"一戶通(實體)" 帳戶或經濟及科技發展局帳戶登入。

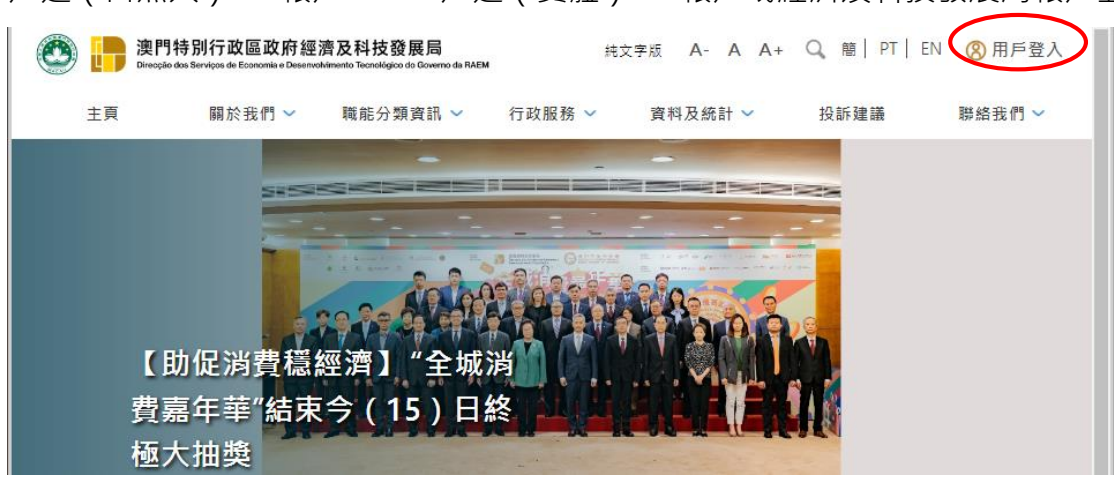

**步驟二** 選擇相應的帳戶後,輸入其用戶名稱等資料及密碼,登入系統。

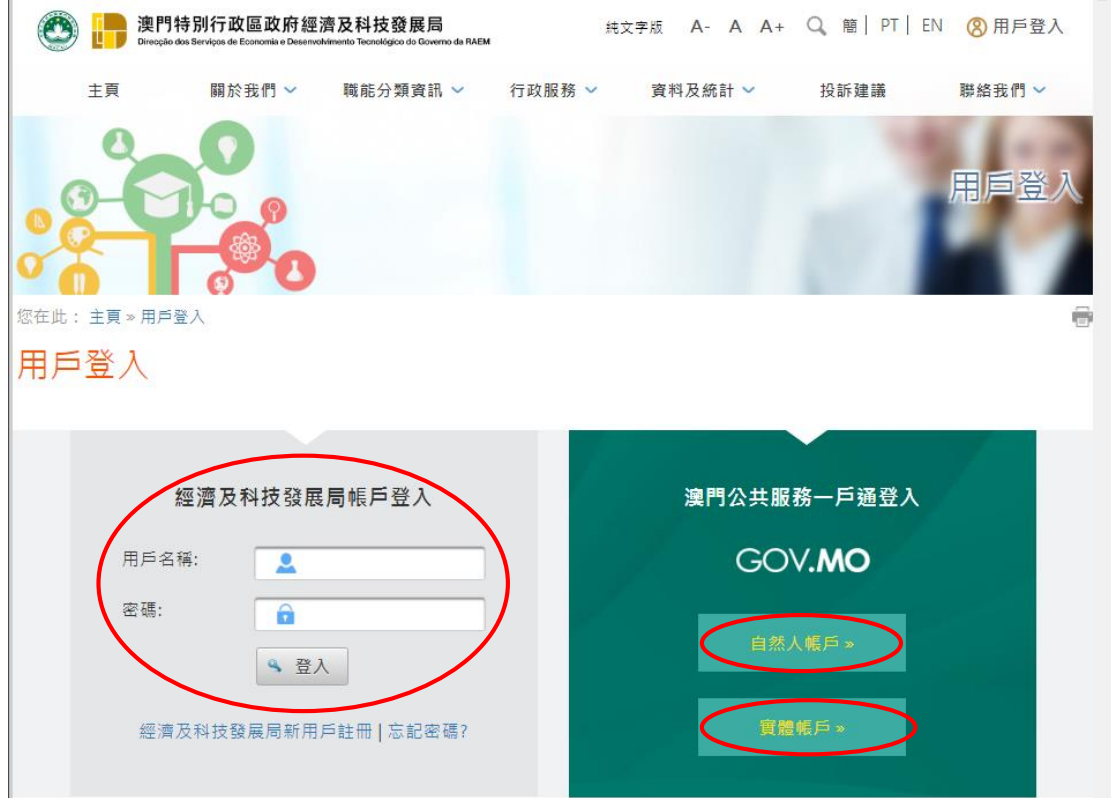

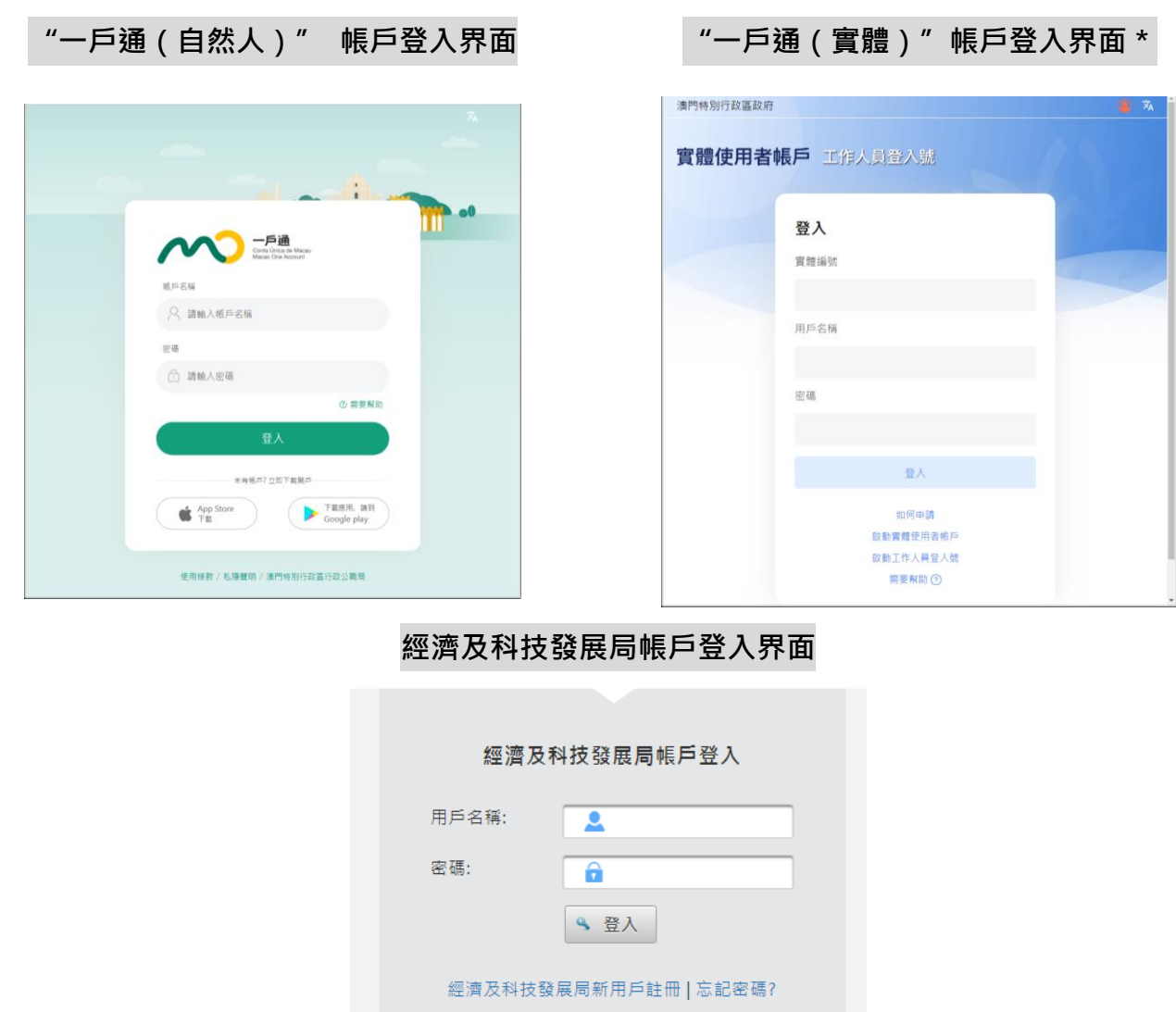

\* 如首次使用"一戶通 ( 實體 ) " 帳戶登入, 需先行於一戶通平台加入"科技企業認證計劃"服 務,否則系統可能會提示該帳戶未被授權,具體的操作可參考本流程的第7至9頁。

#### **2. 網上填寫申請表**

**步驟一** 成功登入後,選取:行政服務 》電子服務 》網上申請 》科技發展 》科技企業認證計劃

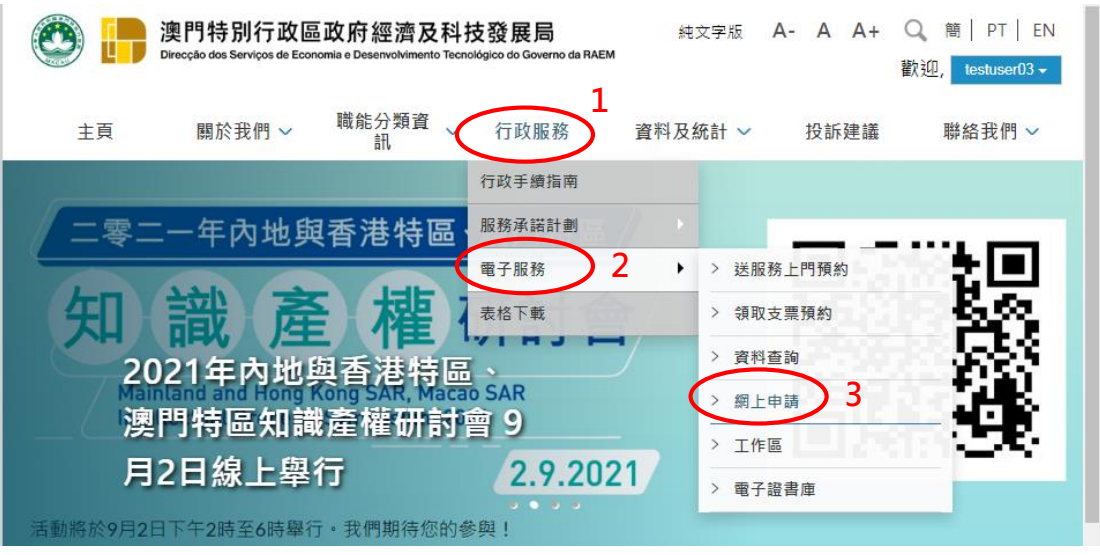

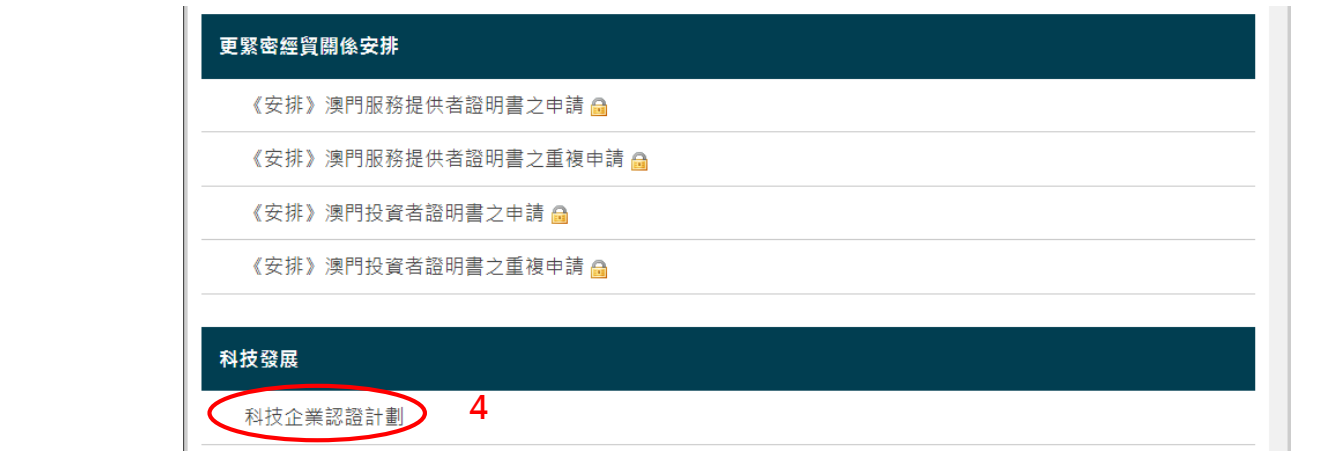

**步驟二** 填表前,先為申請文件輸入一個簡短描述,方便日後識別和管理,例如可使用申請企業的 名稱,以及需要申請的項目 (科技企業認證), 按「下一頁」開始填寫申請表。

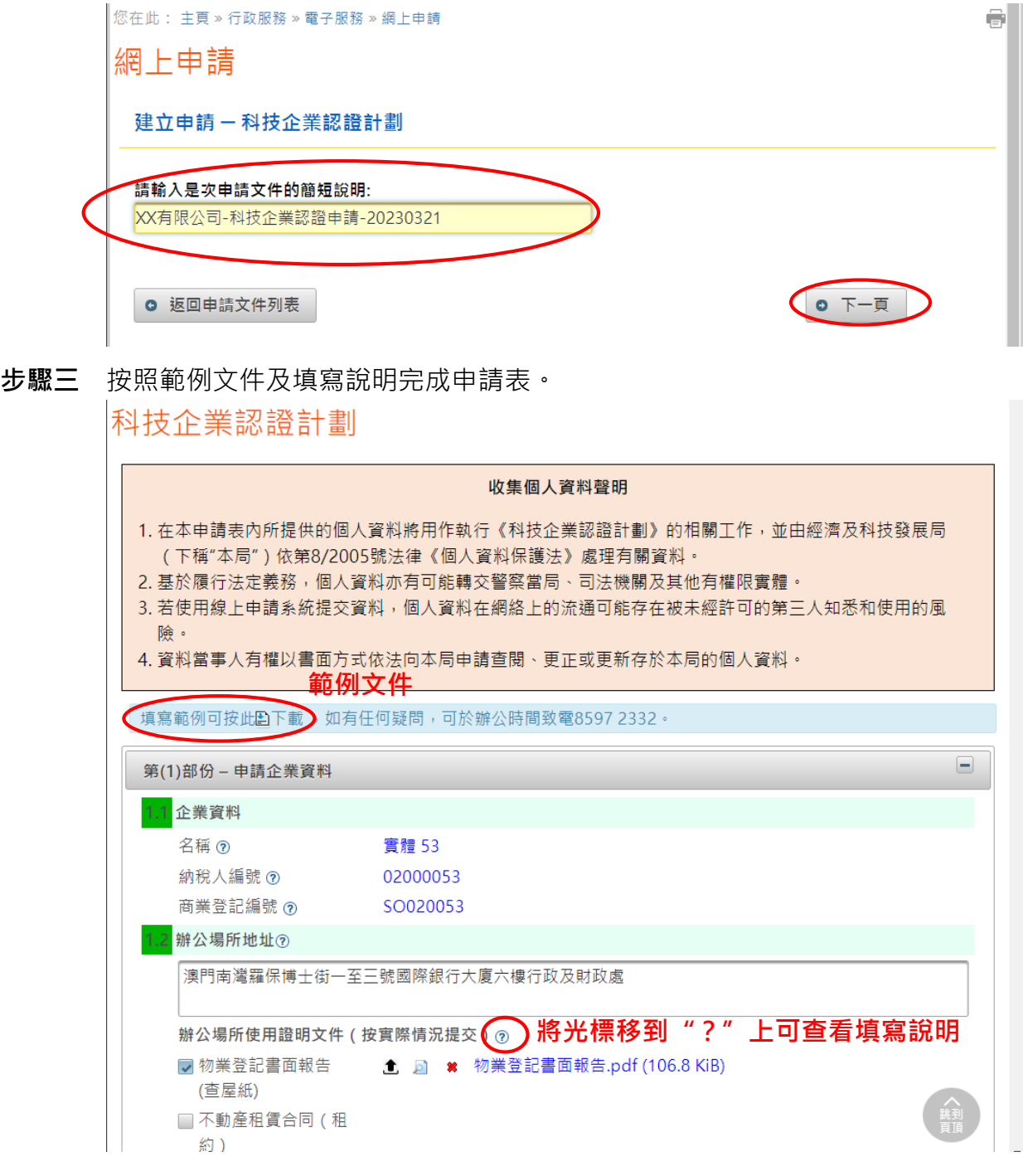

**步驟四** 確認無誤後提交申請表,過程中需進行短訊驗證。點擊「獲取驗證碼」後系統會將驗證碼 發送至已登記之手機號碼,輸入驗證碼後完成提交流程。注意此時申請程序仍未完成,需 等待本局人員聯絡及確認。

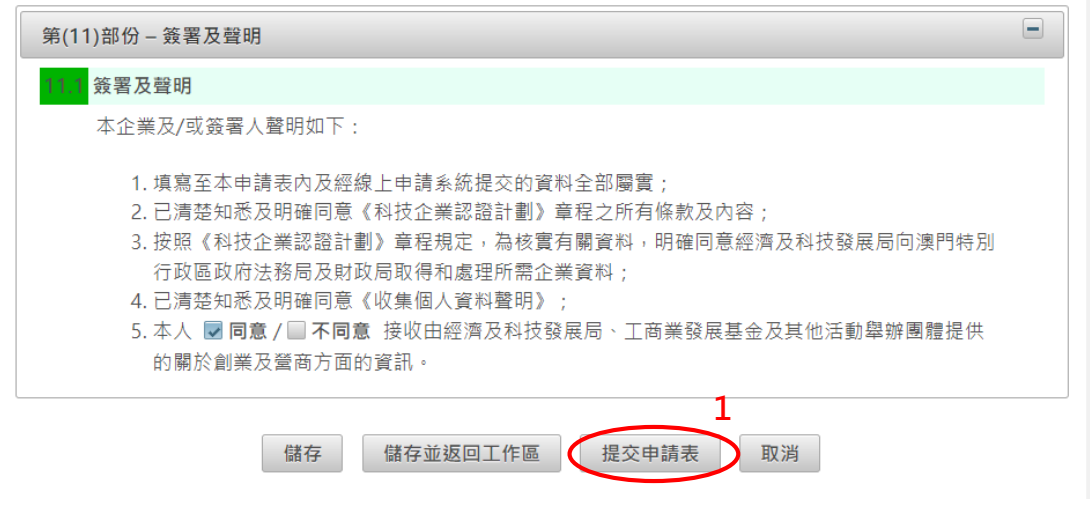

註: 如選擇"儲存",申請將會被儲存於工作區,工作區的進入方式可參考下一部份。

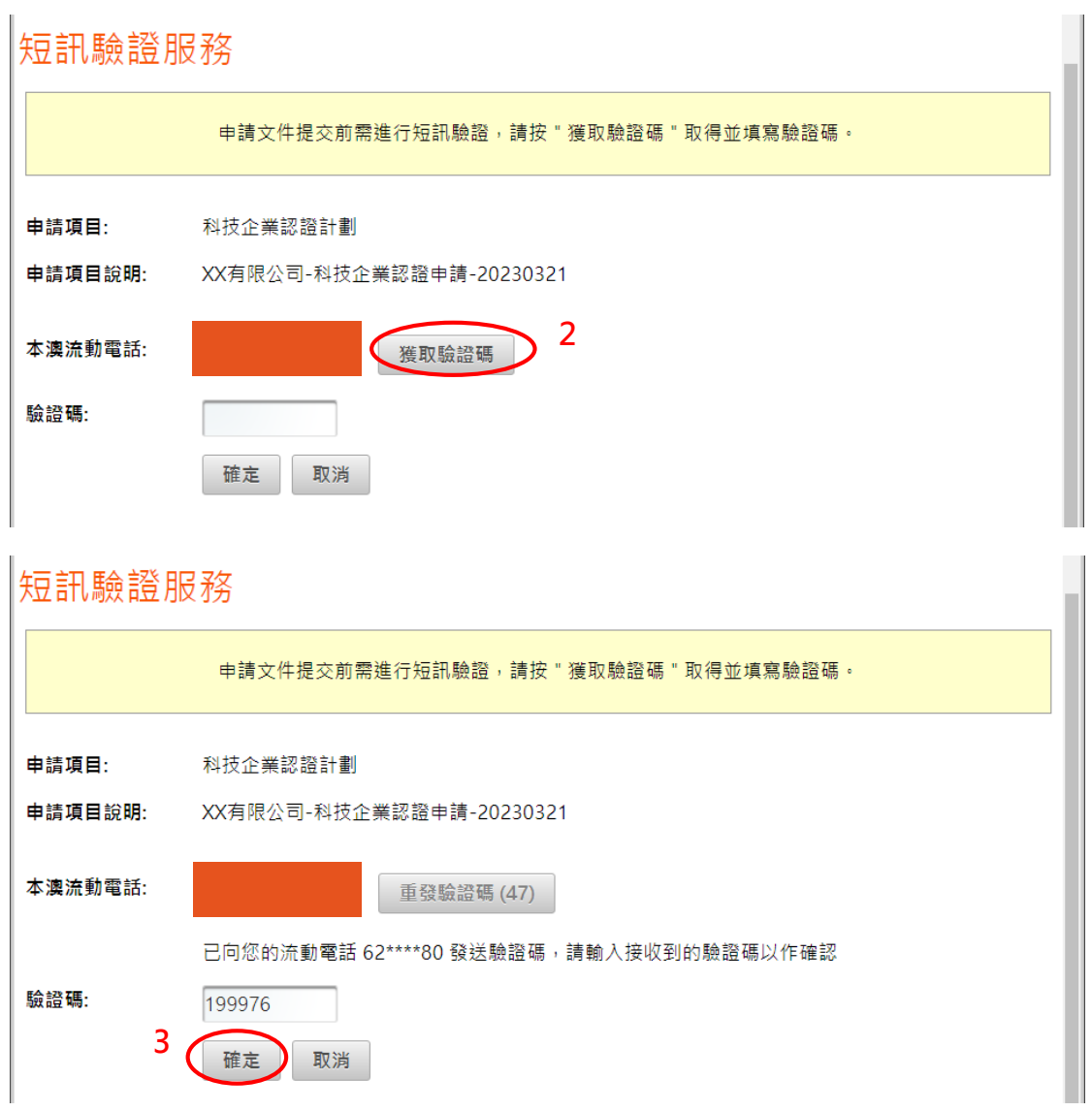

**4**

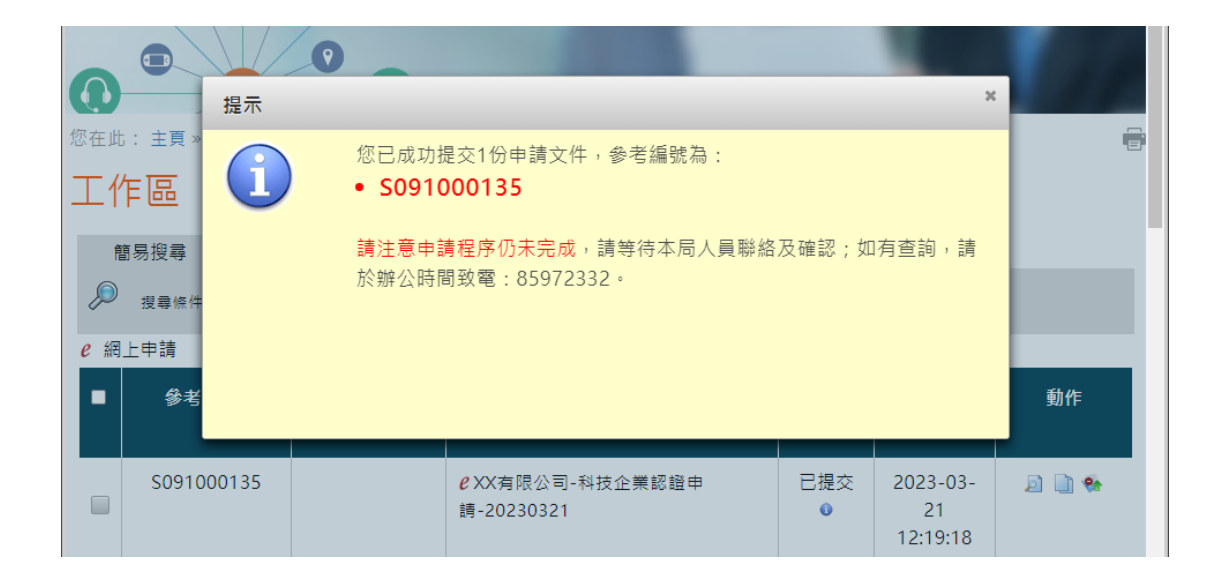

### **3. 查詢文件狀態、列印申請表、修改資料或繼續填寫未完成的申請**

- **步驟一** 在已登入的狀態下,選取:行政服務 》 電子服務 》 工作區,進入工作區後可以查看申請 狀態,文件狀態包括:
	- 已儲存:未提交或被退回的申請,在補充/修改資料後可繼續進行提交。
	- 已提交:申請文件已提交至系統,等待本局人員進行初步審核 。
	- - 處理中:本局人員正在對申請文件進行初步審核。
	- 已收件:本局人員已接收該申請,但須注意若文件狀態旁有藍色圖示 ( 已收件 ), 則代 表申請程序仍未完成。申請人可將光標移動到藍色圖示上查看未完成的原因,以下為 可能的原因:
		- 申請人使用一戶通 ( 自然人 ) 帳戶或經科局帳戶提交申請, 因此仍須透過網上系 統列印出經填寫的申請表,簽署及蓋印後提交至本局。
		- 申請存在問題 ( 如企業同時間提交了多份申請) 而未被本局接納。

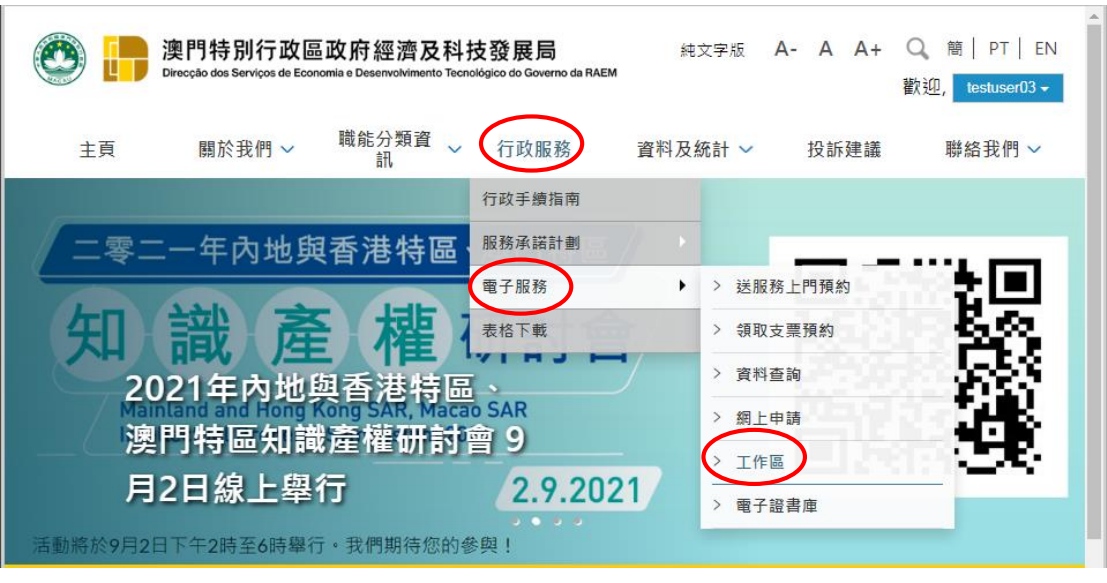

步驟二 如需列印或預覧申請表·可於工作區中點擊"檢視"( 2)生成申請表檔案·再進行列印·

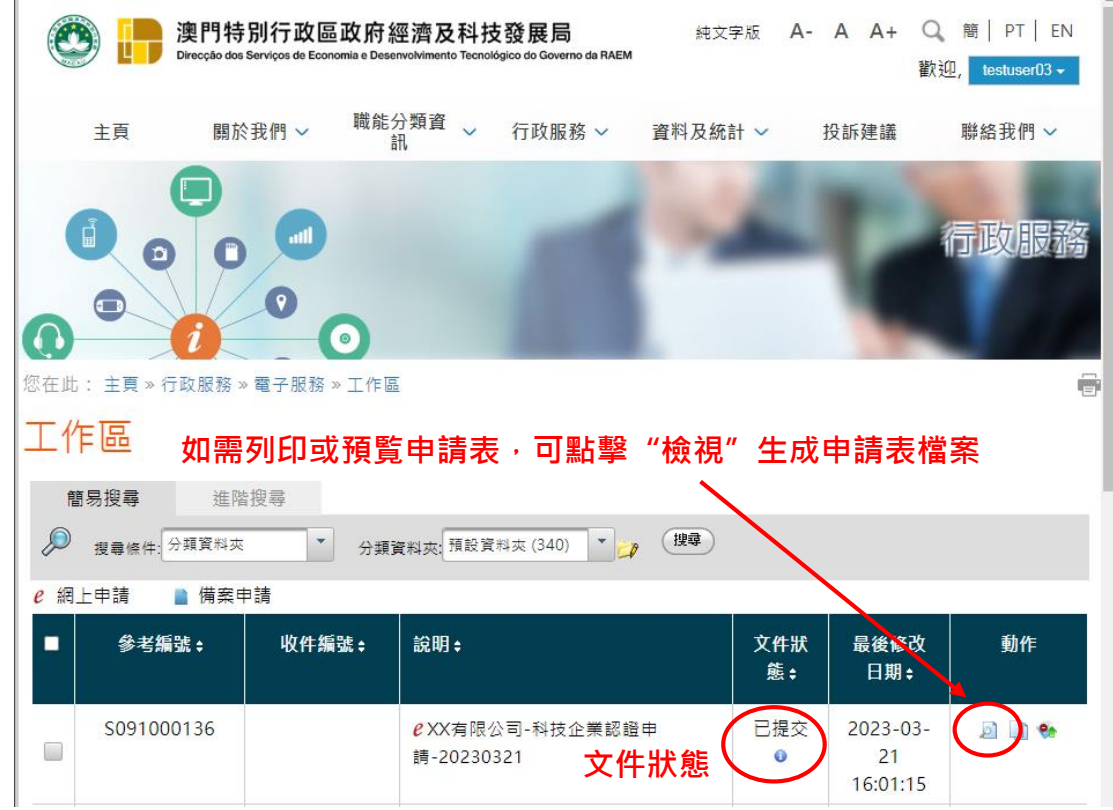

**步驟三** 本局人員可將未通過初步審核的申請退回,並以電話或短訊通知申請人修改或補充資料。 此時申請的文件狀態將變為"已儲存",申請人可點擊"修改申請表"(10),在修改或補 充資料後重新提交申請。 ▓▓<sub>▓</sub><sub>▓</sub><sub></sub><br><sub>▓</sub>

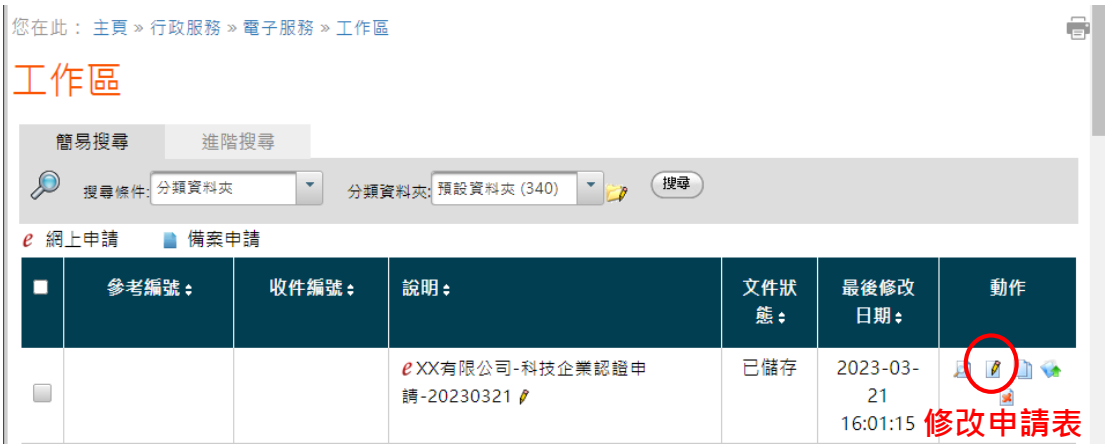

**步驟四** 如申請人曾儲存申請,並需要繼續進行申請,同樣可按上述步驟,進入工作區後找到曾儲 存的申請,點擊"修改申請表"(<mark>Ø</mark>)繼續填寫申請表。

#### **一戶通(實體)帳戶加入"科技企業認證計劃"服務流程**

使用一戶通(實體)帳戶登入"科技企業認證計劃"網上申請系統前,需先於一戶通平台加入有關 服務,否則工作人員登入時將收到沒有授權的提示,以下為加入服務的流程:

**步驟一** 使用一戶通(實體)帳戶-工作人員登入號 (管理員)登入實體使用者帳戶網頁版本 <https://entity-account.gov.mo/zh-hant/login/>

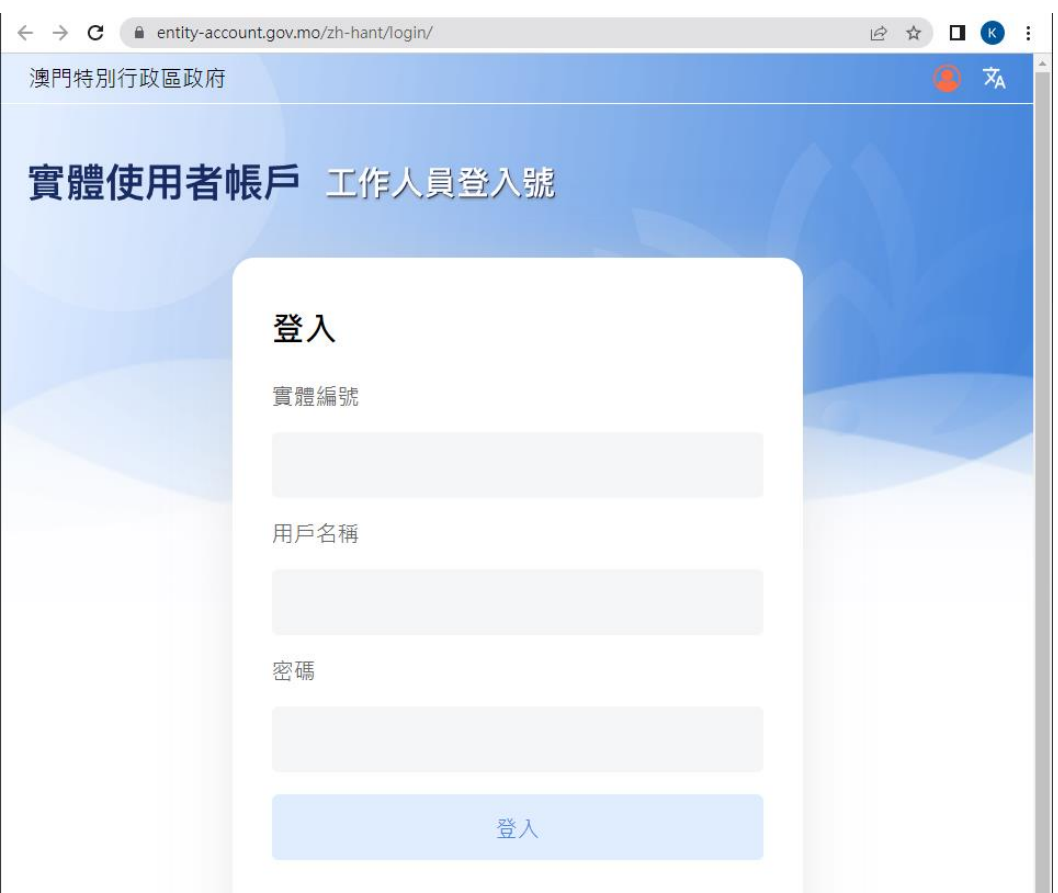

**步驟二** 工作人員登入號 (管理員)可指派工作人員帳號進行相關的電子服務。用戶可點選政府服 務列表,選擇**"科技企業認證計劃"** 。

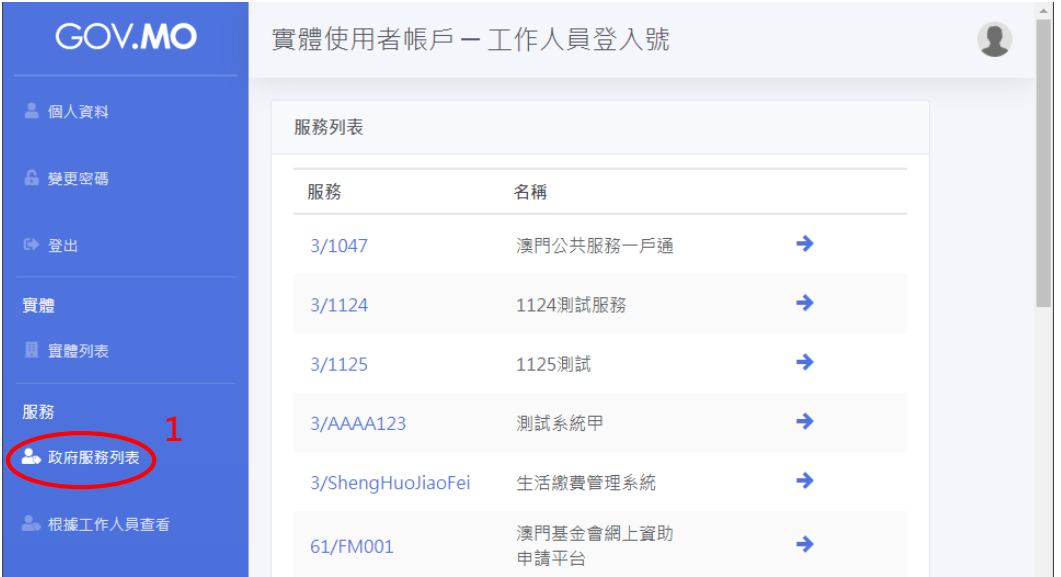

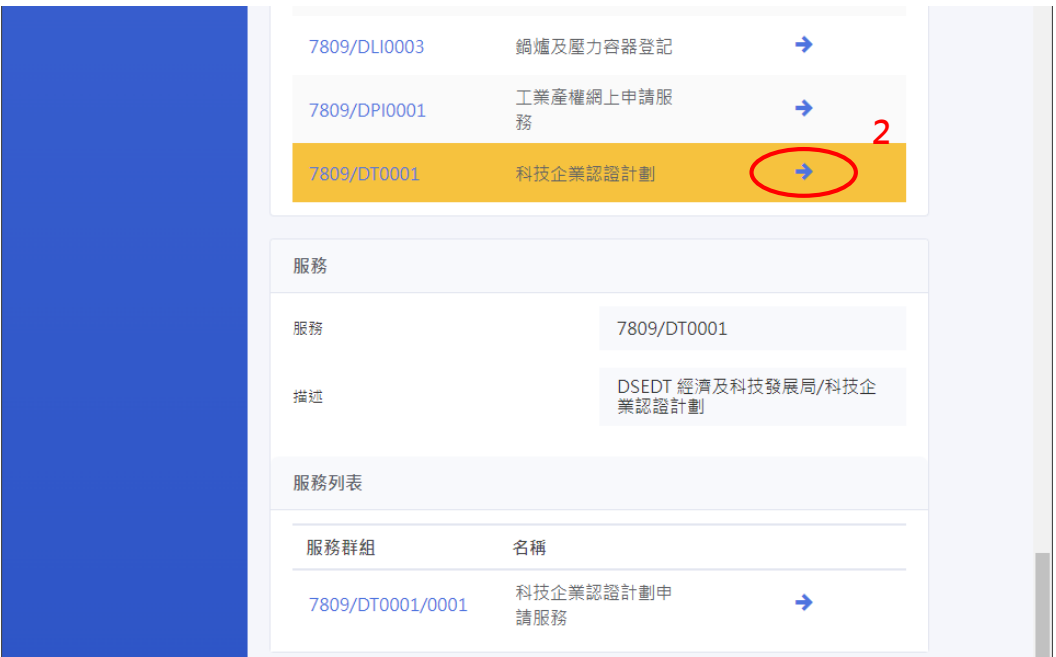

**步驟三** 於服務群組中,點選**"科技企業認證計劃申請服務"**,再點選工作人員登入號列表中的設 置按鈕( 2 ).

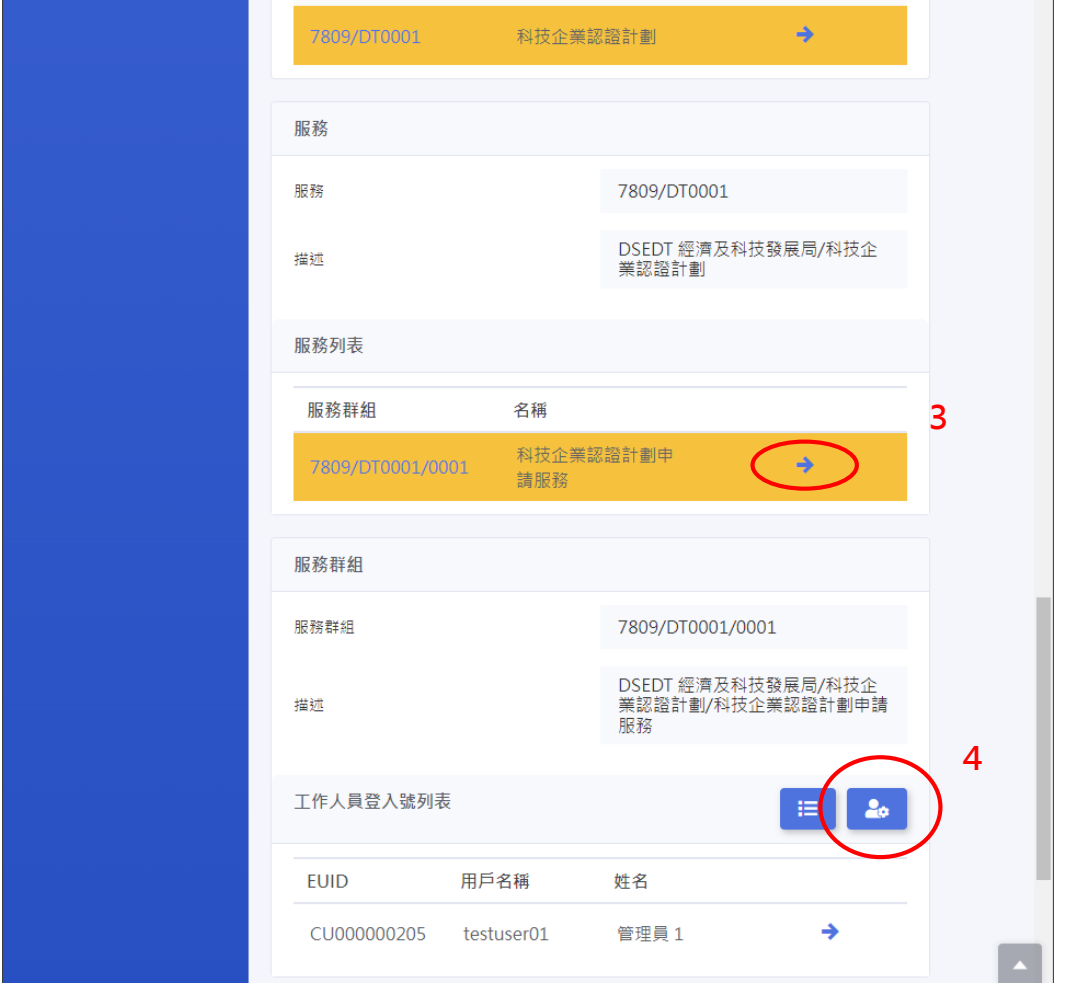

**步驟四** 於列表中加入需要操作"科技企業認證計劃"網上申請系統的工作人員登入號,點選左方 列表中的帳號,再點擊 2 加入帳號,最後點擊"更新",完成後可在工作人員登入號 列表查看到新增的帳號,列表中的帳號可按前述的流程登入"科技企業認證計劃"系統。

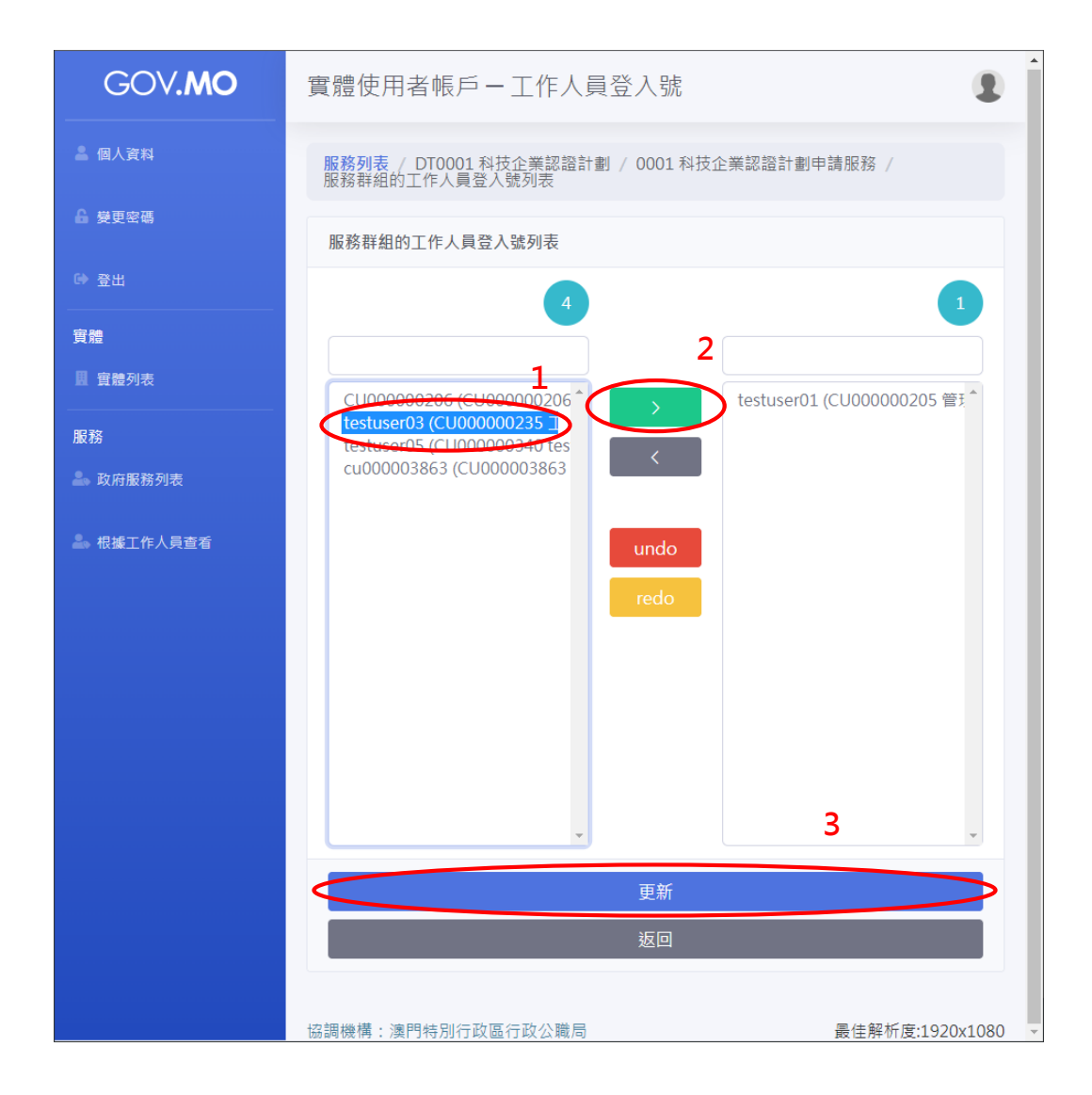

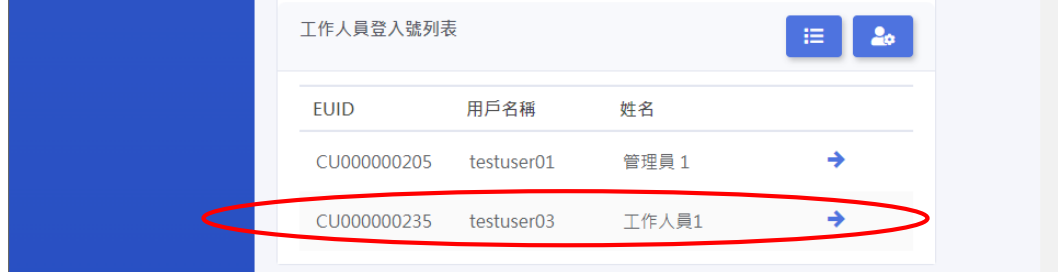